# **Удаленное управление оптическим прибором с помощью Вашего мобильного устройства. Вкладка "Мои приборы "**

### **ШАГ 1.**

Нажмите кнопку "Мои приборы" на домашнем экране Stream Vision для того, чтобы узнать больше о Вашем оптическом приборе.

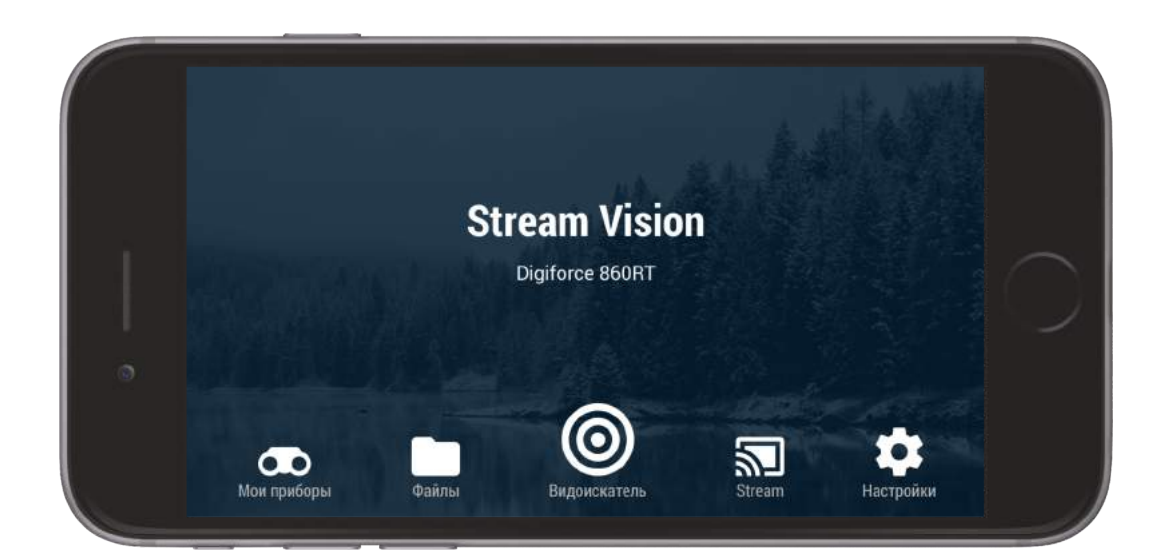

Для получения доступа к "Моим приборам" Вы также можете нажать на пиктограмму, как показано на рисунке.

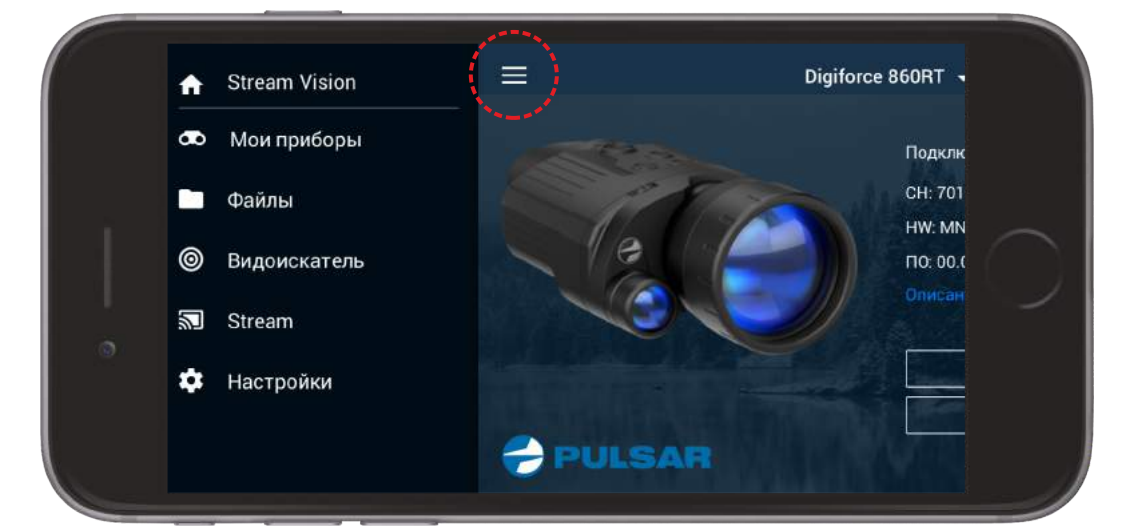

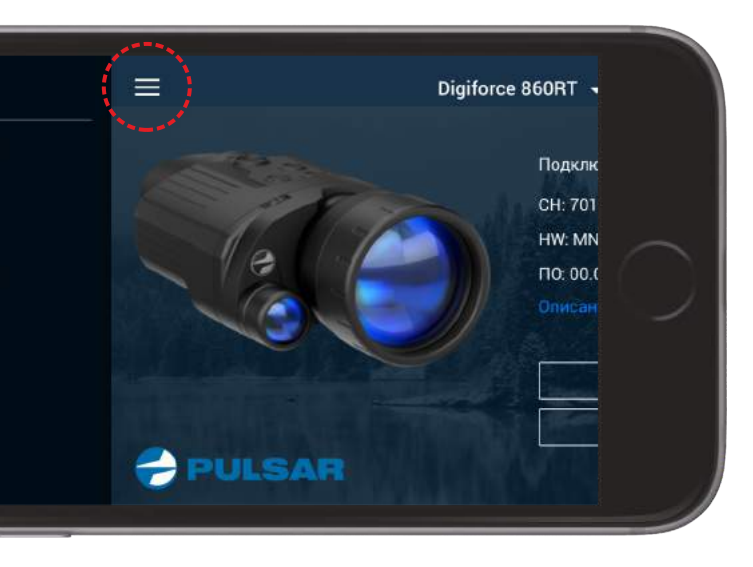

Нажмите "Новый прибор" для подключения нового прибора.

Нажмите на название прибора в верхней части дисплея, чтобы:

- просмотреть список ранее подключенных приборов,

- обновить программное обеспечение, - просмотреть настройки и информацию о

Нажмите "Настройки прибора" для настройки параметров, таких как время и дата, для форматирования встроенной карты памяти или удаления прибора. Выберите "Удалить прибор" для удаления из приложения всех данных

приборе, - удалить прибор.

Нажмите "Проверить обновления" для того чтобы скачать последние обновления для Вашего оптического прибора. Получить более подробную информацию об обновлениях Вы можете в соответствующем разделе, размещенном ниже.

Примечание: Вы можете установить обновление только когда прибор подключен к приложению Stream Vision.

### **ШАГ 2.**

Нажмите кнопку "Подключите прибор" на домашнем экране Stream Vision для начала процедуры подключения.

о Вашем оптическом приборе.

Вы можете удалить прибор только в том случае, если он

не подключен к приложению Stream Vision.

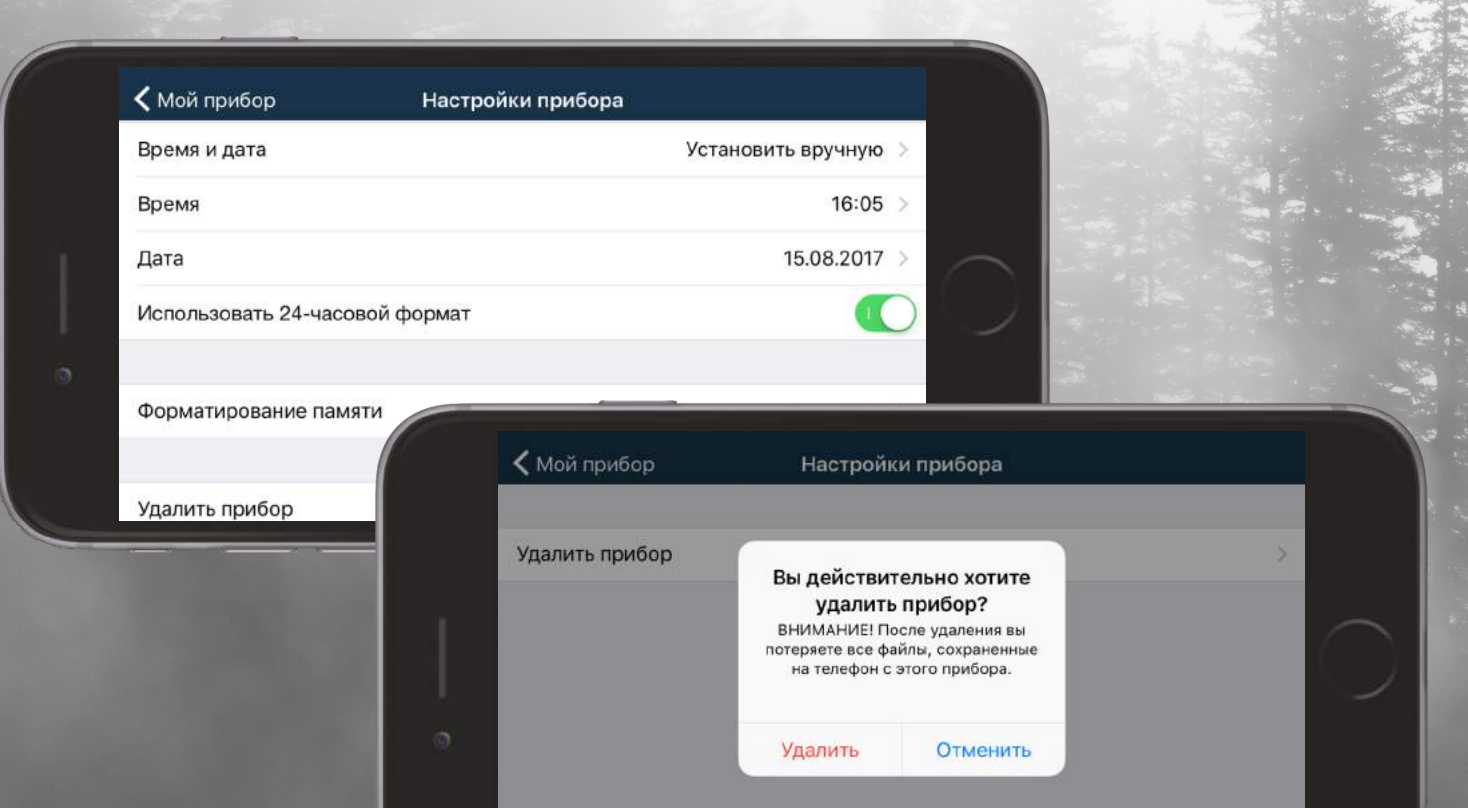

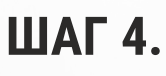

Нажмите "Описание прибора" для того, чтобы узнать об основных отличительных особенностях Вашего оптического прибора.

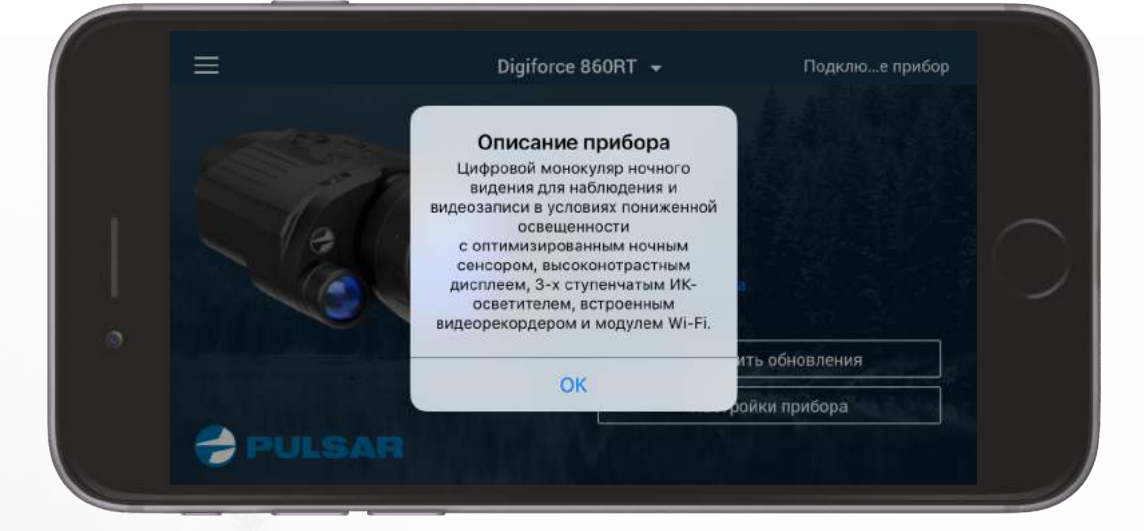

# **ШАГ 3.**

Введите "Stream Vision" в строке поиска на App Store. Скачайте приложение.

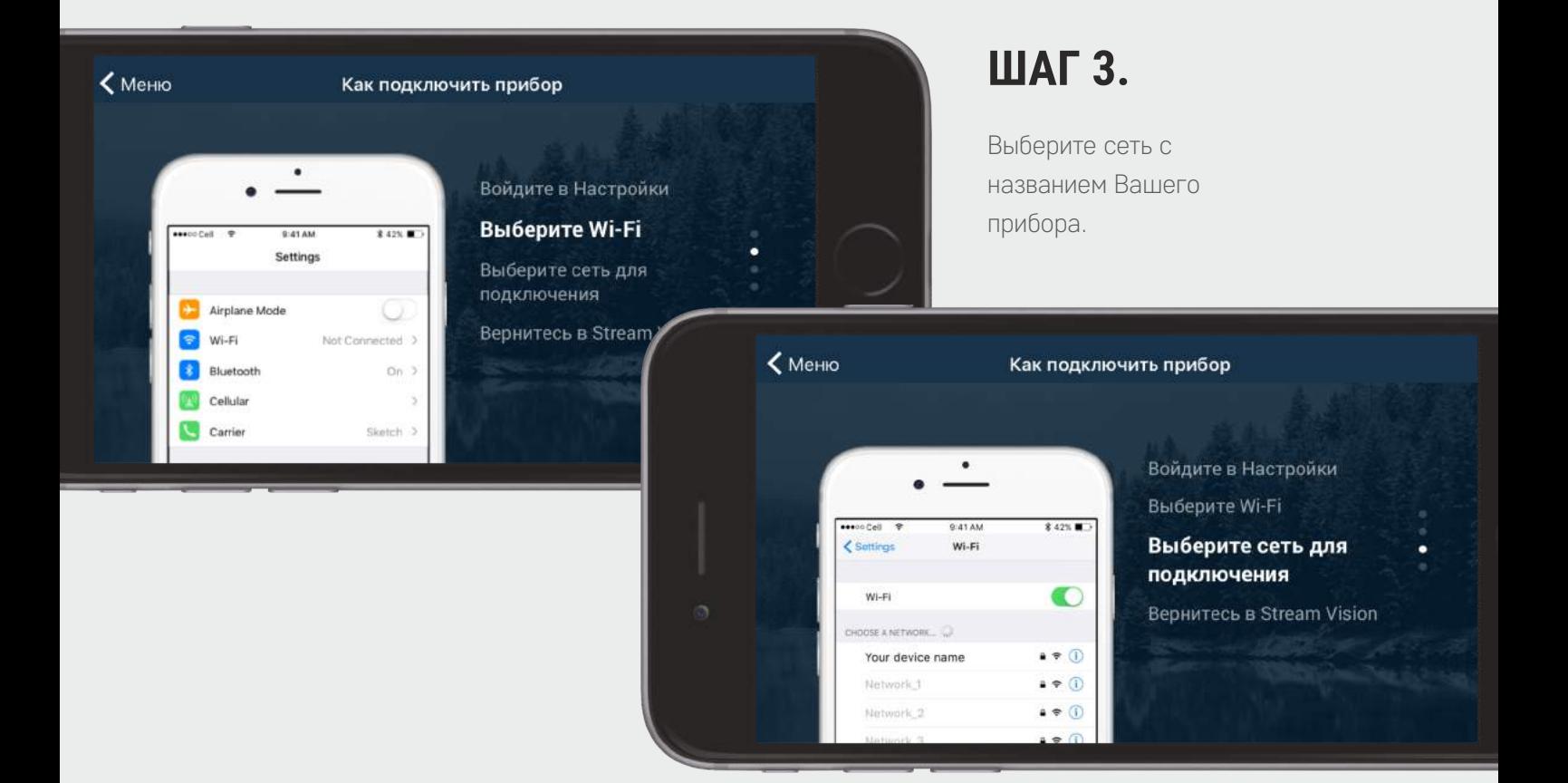

# **ШАГ 2.**

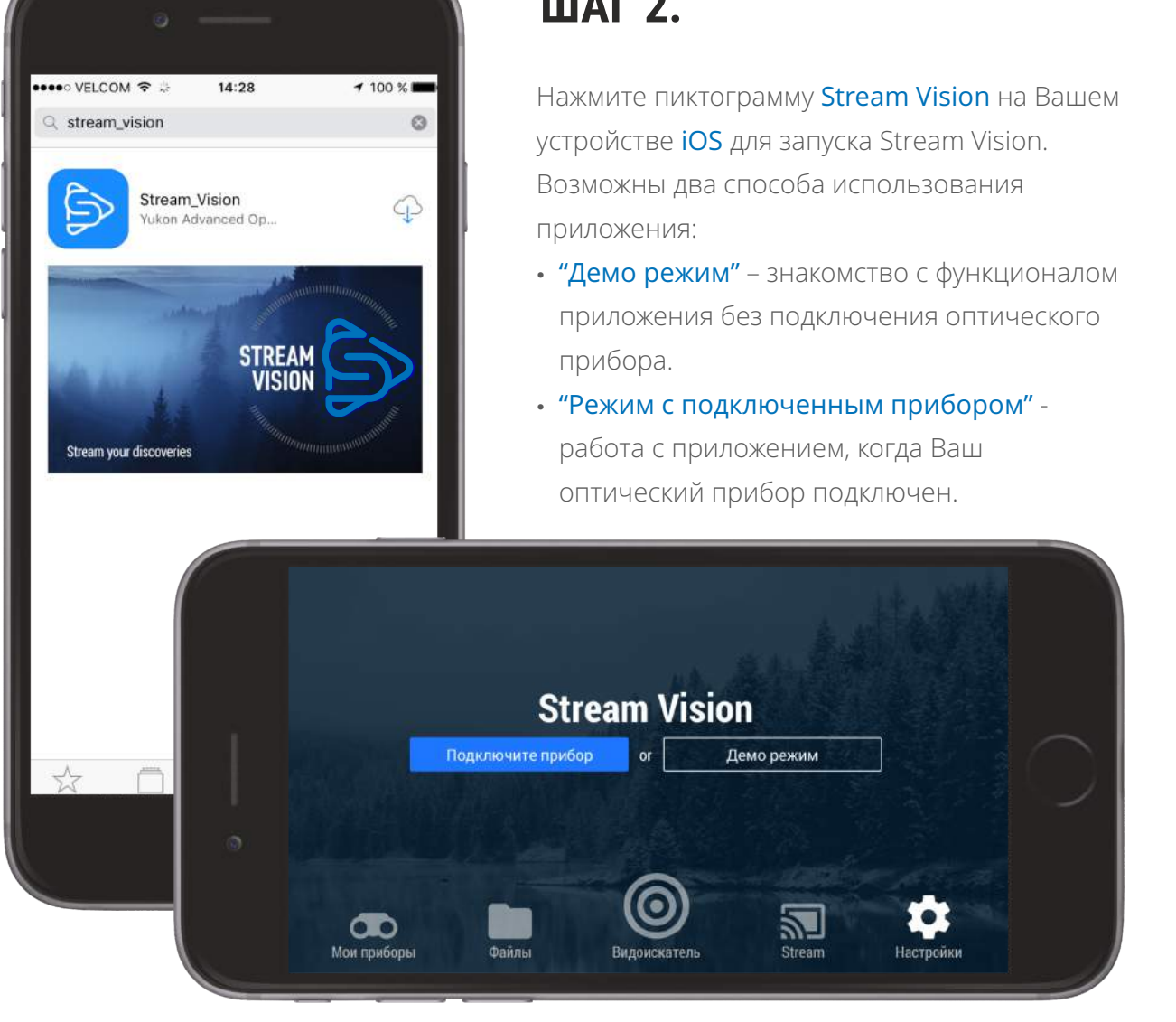

### **ШАГ 1.**

# **Подключение оптического прибора к мобильному устройству**

В менеджере файлов отображаются все записанные видеоролики и фотографии. обозначается пиктограммой  $\blacktriangleright\!\!\!\perp$  . Если файл записан в памяти оптического прибора, то файл будет обозначаться пиктограммой .

Войдите в пункт "Настройки" Вашего устройства iOS.

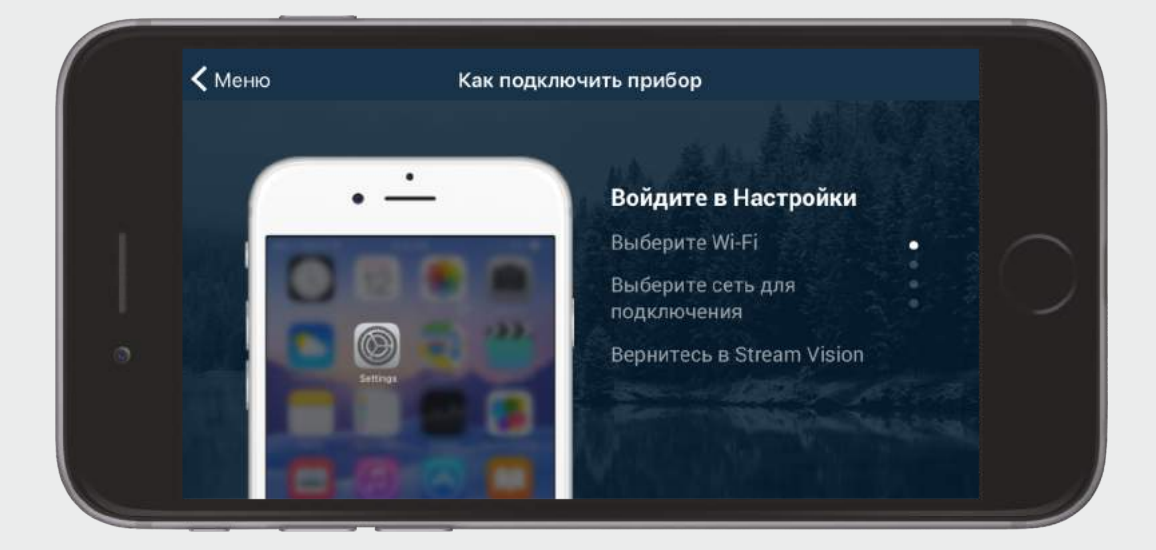

#### **ШАГ 2.**

Выберите раздел Wi-Fi.

Название сети оптического прибора состоит из названия модели и четырех последних цифр его серийного номера (например, "Digiforce\_0230").

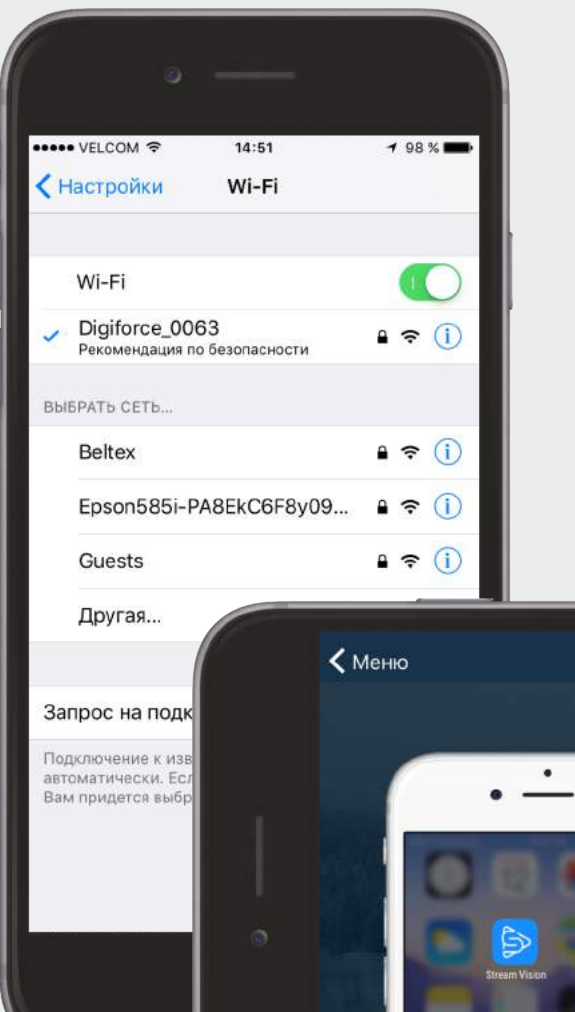

Вернитесь в приложение Stream Vision, нажав пиктограмму приложения на дисплее Вашего устройства iOS. В случае успешного подключения появится кнопка "Видоискатель", нажмите на нее для продолжения работы с приложением.

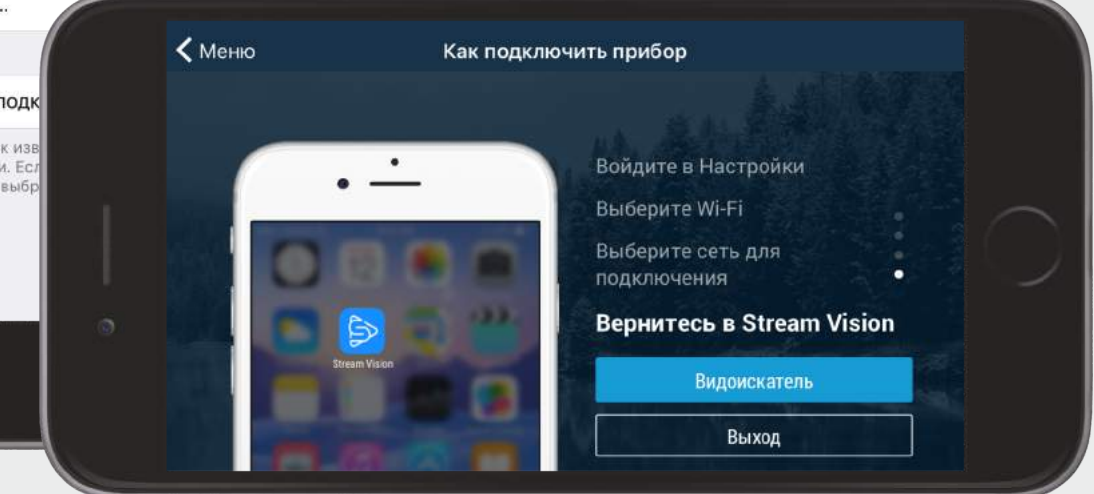

### **ШАГ 5.**

# **Установка приложения Stream Vision**

### **ШАГ 1.**

**ШАГ 2.**

С помощью фильтров можно выбрать отображаемые файлы: записанные на телефон или находящиеся на устройстве. Для этого необходимо

<span id="page-0-0"></span>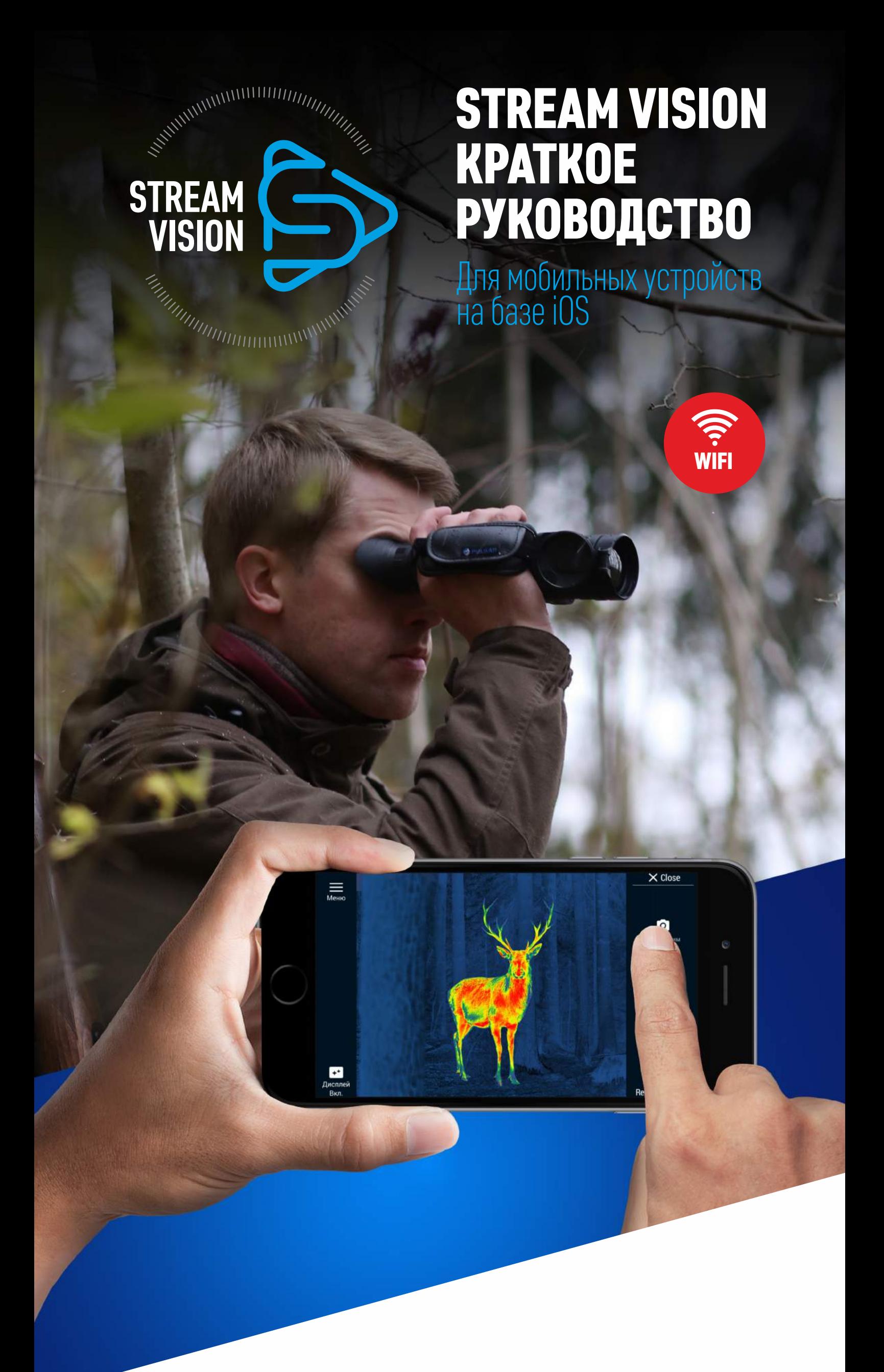

установить

слайдер/ползунок в нужном

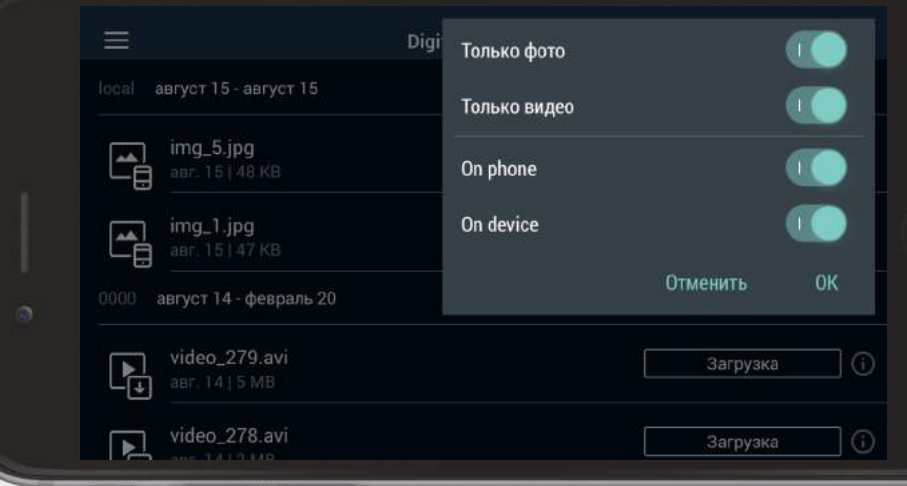

положении.

# **ШАГ 3.**

# **ШАГ 1.**

# **ШАГ 2.**

**1.** Трансляции изображения с оптического прибора на Ваше мобильное устройство.

**2.** Удаленного управления отдельными функциями Вашего оптического прибора с помощью Вашего мобильного устройства.

**3.** Обновления программного обеспечения Вашего оптического прибора.

**4.** Трансляции видео в режиме реального времени с оптического прибора на Ваш канал youtube.

### **Приложение STREAM VISION - бесплатное программное обеспечение собственного производства компании Yukon Advanced Optics Worldwide, предназначенное для:**

- џ **Подключить оптический прибор к мобильному устройству.**
- џ **Удаленно управлять оптическим прибором с помощью Вашего мобильного устройства.**
- џ **[Обновить программное обеспечение оптического](#page-1-0)  прибора.**
- џ **[Транслировать видео в режиме](#page-1-0)  реального времени на канал youtube.**

# **НАЖМИТЕ НА ГИПЕРССЫЛКУ, ЧТОБЫ УЗНАТЬ, КАК:**

# $\mathbb{R}_{\mathbb{N}}$ Установить приложение Stream Vision.

Назад

Нажмите на название прибора в верхней части дисплея для выбора одного из ранее подключенных приборов.

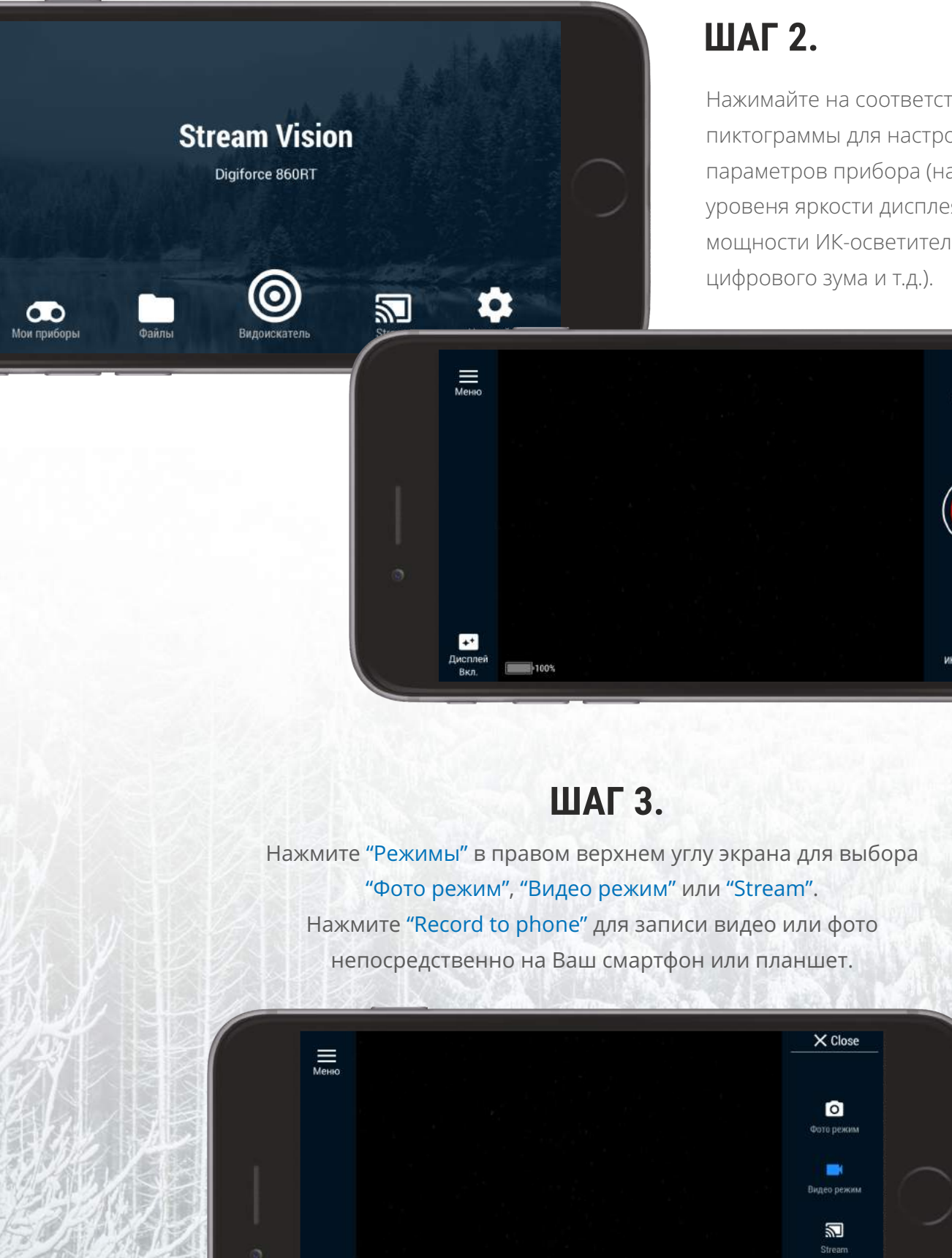

 $100%$ 

Если файл находится в приложении, он

Нажмите на соответствующие кнопки для того, чтобы прочесть данные о файле, поделиться им либо удалить. Если файл находится в приборе, Вы можете скачать его в приложение Stream Vision и просмотреть его, когда прибор не подключен.

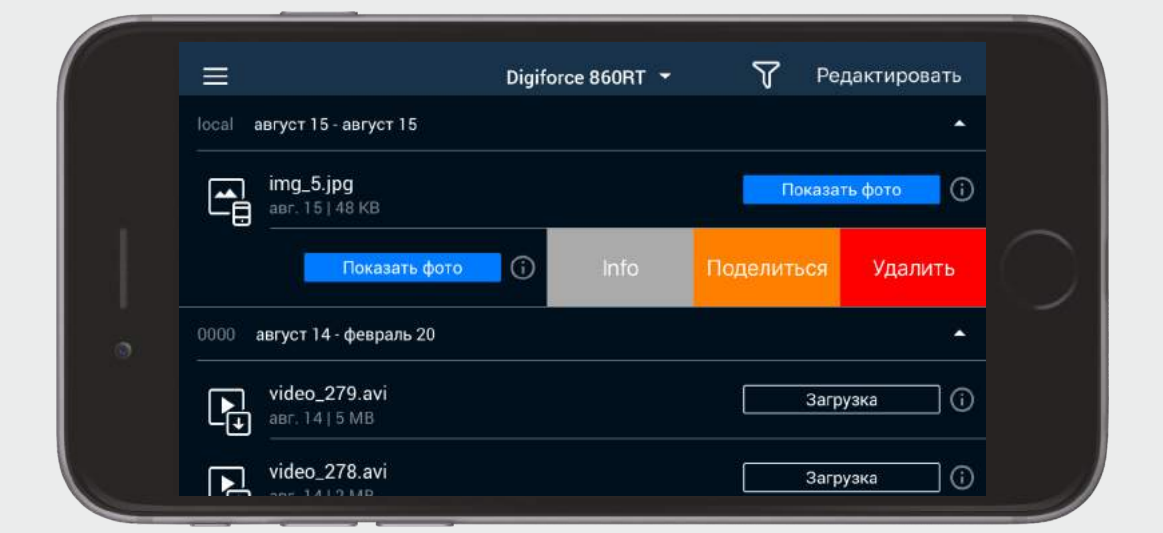

# **Вкладка "Видоискатель "**

Нажмите кнопку "Видоискатель" на домашнем экране Stream Vision для просмотра изображения с Вашего оптического прибора.

> Нажимайте на соответствующие пиктограммы для настройки параметров прибора (например, уровеня яркости дисплея, уровня мощности ИК-осветителя, цифрового зума и т.д.).

> > X Close

 $\bullet$ 

 $\blacksquare$ 

圛

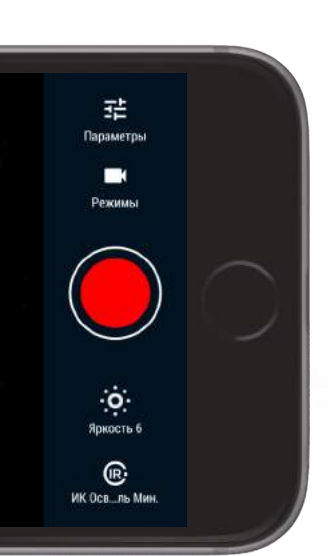

Назад

## **ШАГ 4.**

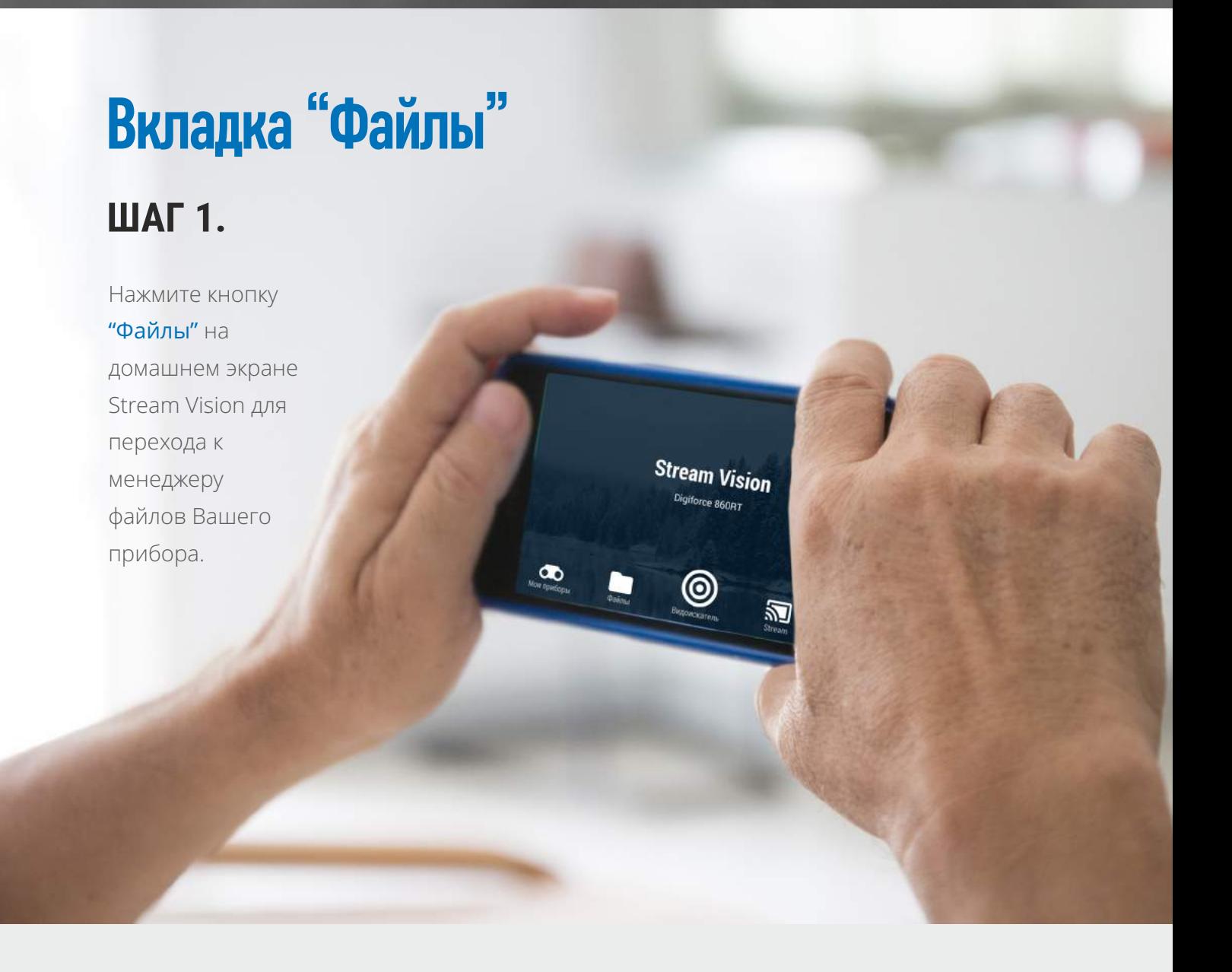

# **ШАГ 2.**

### **ШАГ 1.**

## **ШАГ 3.**

Сначала нажмите "Настройки=>Сотовая связь" на Вашем устройстве iOS.

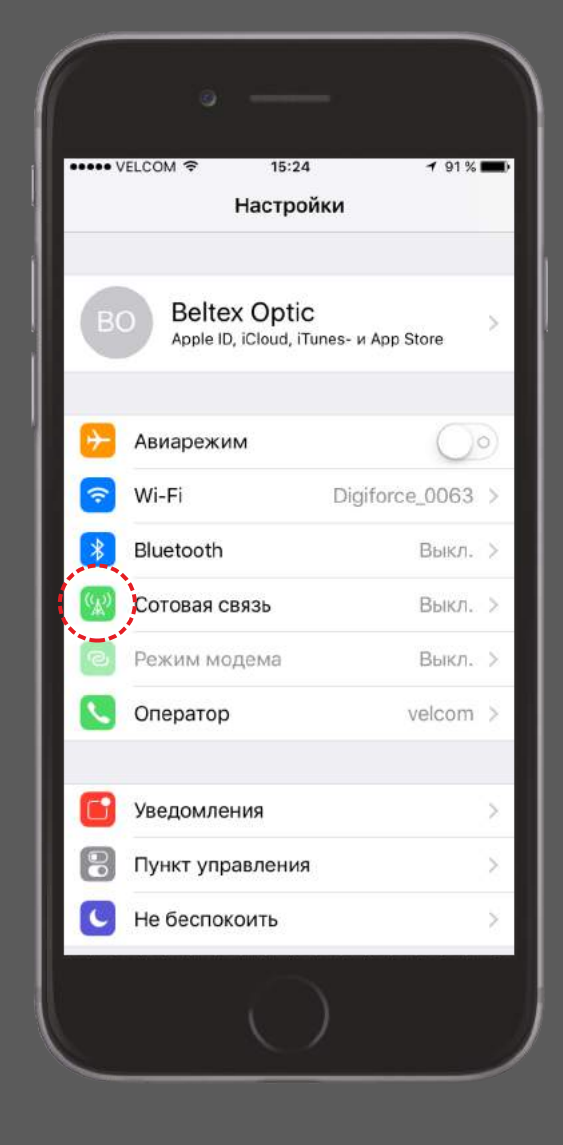

#### **ШАГ 4.**

Затем нажмите "Режим модема" и активируйте его.

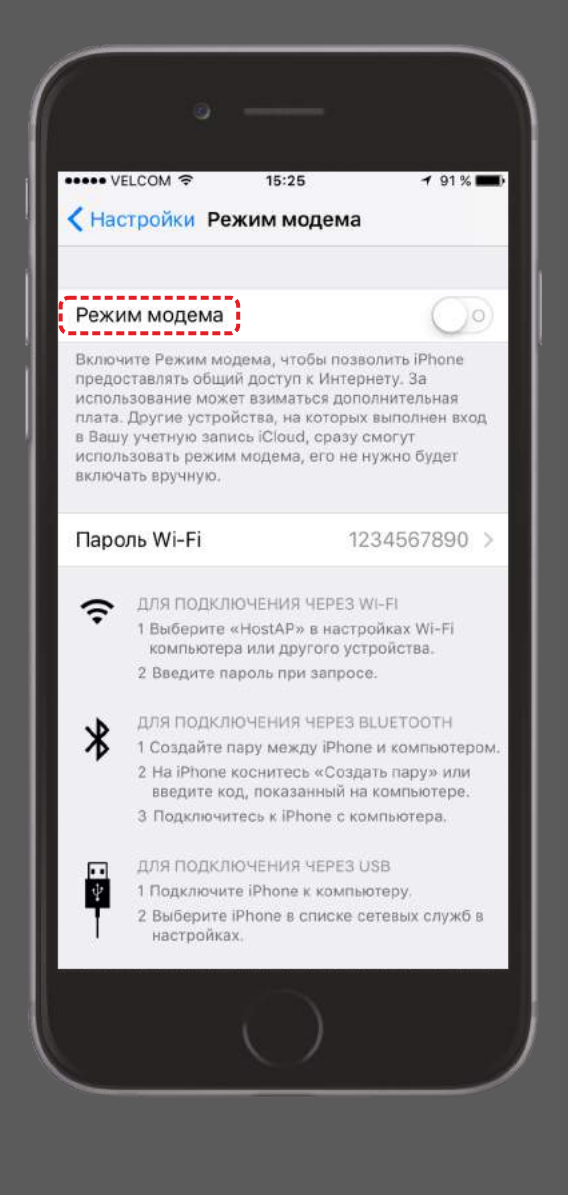

### **ШАГ 5.**

Установите следующий пароль "1234567890".

Вы можете скопировать пароль либо из настроек смартфона в приложение (кнопка "Изменить пароль" – см. ШАГ 3) либо из приложения в настройки телефона.

#### ВАЖНО:

Название точки доступа и пароль должны состоять только из букв латинского алфавита и цифр.

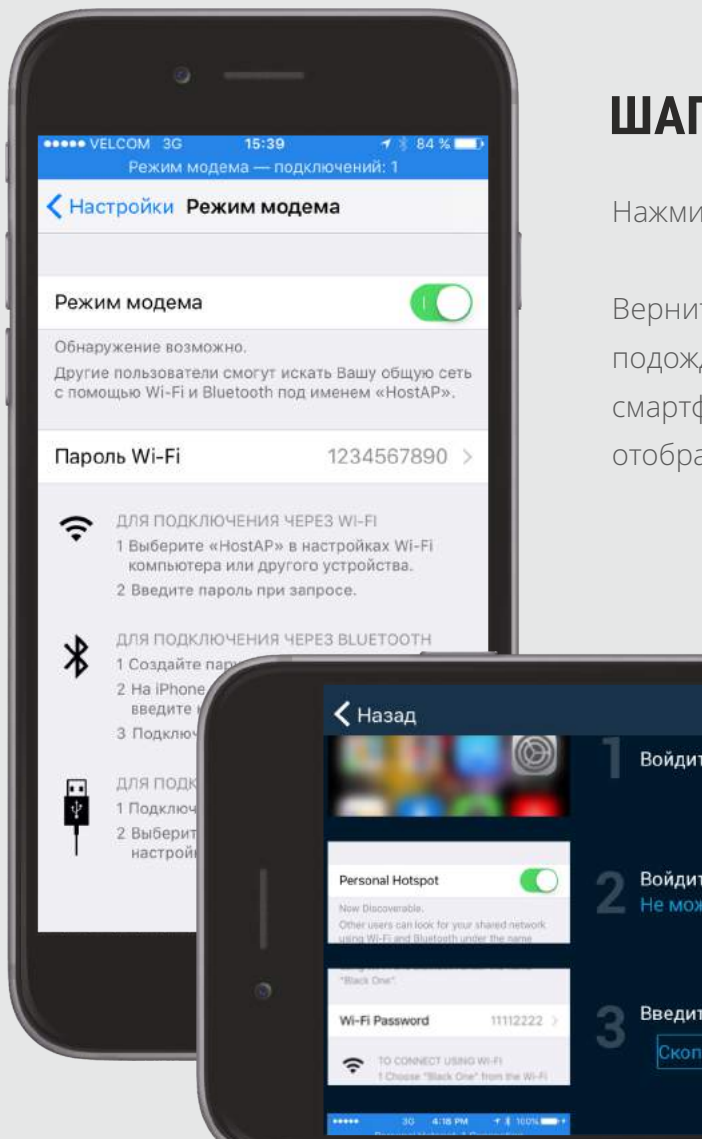

 $\equiv$ 

Не допускается наличие пробелов или других символов.

### **ШАГ 6.**

#### Нажмите "Проверить подключение".

Вернитесь в окно настройки точки доступа и подождите, пока прибор подключится к смартфону (в настройках смартфона отобразится синяя полоска подключения).

Войдите в Настройки > Сотовая связь Войдите в Режим модема и включите его Введите этот пароль: 1234567890 Скопир...е пароль Измените пароль

### **ШАГ 7.**

Подключите Ваш оптический прибор к приложению Stream Vision. Затем отключите прибор.

Нажмите "Настройки" на домашнем экране Stream Vision для управления следующими настройками:

# **ШАГ 1.**

Активируйте Интернет-соединение либо Wi-Fi на Вашем мобильном устройстве. Запустите приложение.

"Night mode" (ночной режим) активация красного цвета пиктограмм меню, что позволяет снизить усталость глаз.

"About" - просмотр текущей версии приложения и даты последнего обновления.

Внимание: Вы можете получать уведомления об обновлении (при их наличии на сервере), если Ваш оптический прибор был ранее подключен к приложению и мобильное устройство подключено к сети Интернет.

# **ШАГ 2.**

# **ШАГ 3.**

"Contact Support" - обращение в службу технической поддержки, если у Вас появились вопросы либо проблемы при использовании приложения Stream Vision.

Нажмите кнопку "Проверить обновления". Скачайте обновление. Файл обновления скачивается во внутреннюю память Вашего мобильного приложения и будет храниться там до тех пор, пока Вы не подключите Ваш оптический прибор.

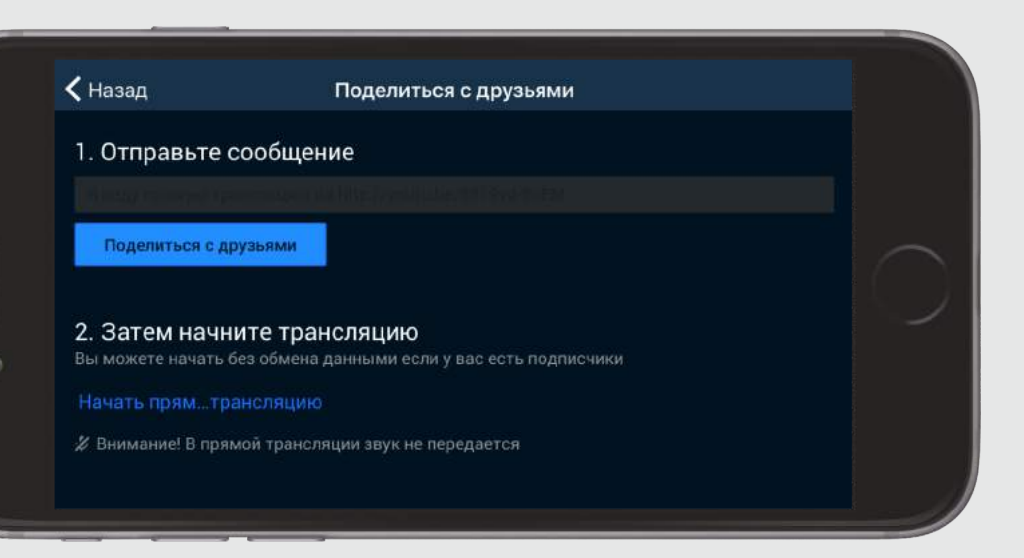

### **ШАГ 4.**

### **ШАГ 5.**

### **ШАГ 6.**

# **ШАГ 1.**

# **Вкладка "Настройки "**

Нажмите "Настройки" на домашнем экране Stream Vision для просмотра некоторых настроек приложения.

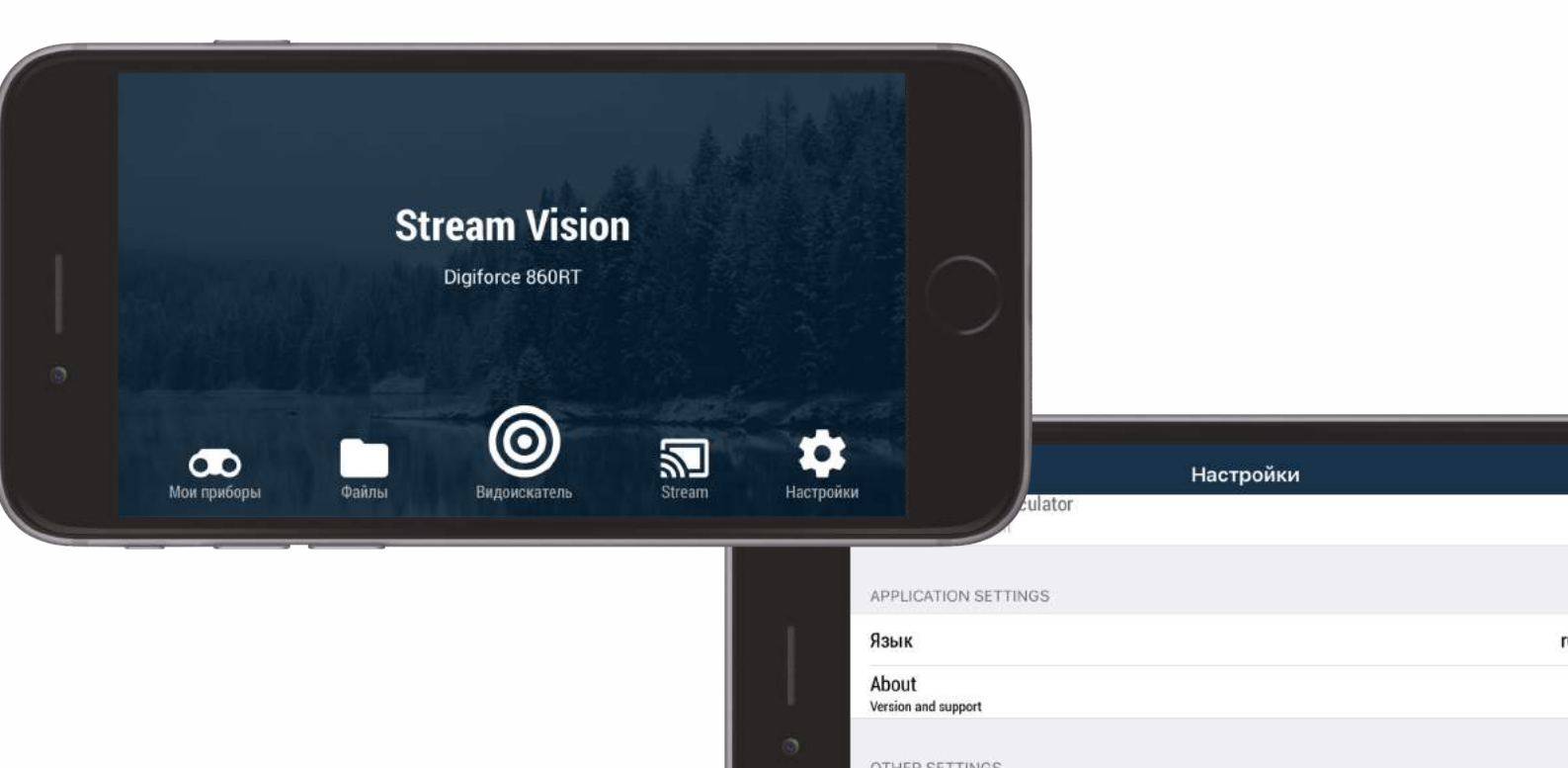

OTHER SETTINGS Поворот видео Use Night mode

Нажмите "Установить новое ПО". Приложение начинает передавать программное обеспечение на Ваш оптический прибор

"Язык" –

выбор языка интерфейса меню: английский, русский, немецкий, французский, испанский.

"Поворот видео" –

<span id="page-1-0"></span>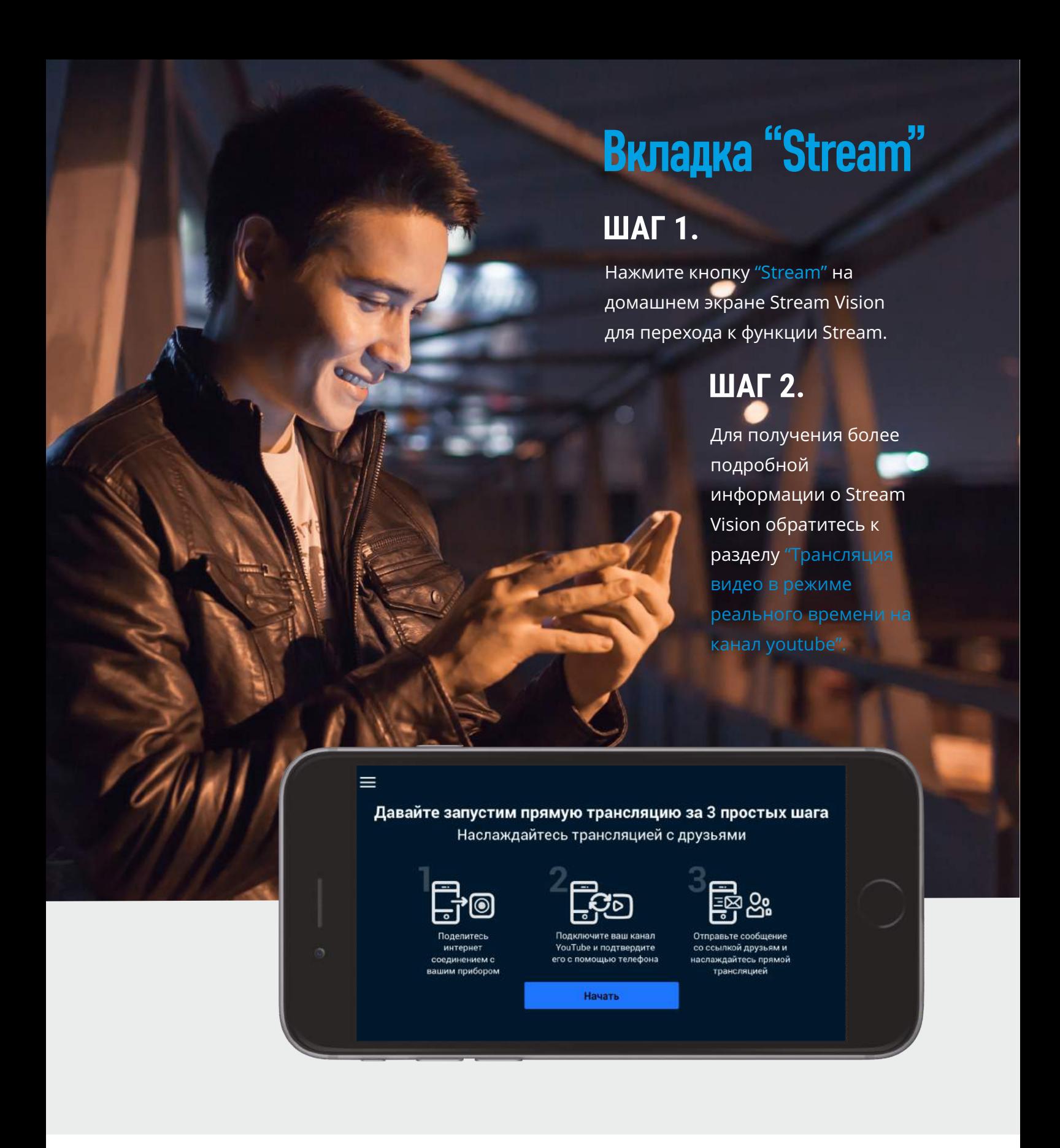

вращение видео на 180 градусов.

Перед началом трансляции рекомендуется создать собственный канал youtube с **помощью мобильного приложения или компьютера.**

Нажмите "Stream" на домашнем экране Stream Vision для перехода к настройкам режима трансляции.

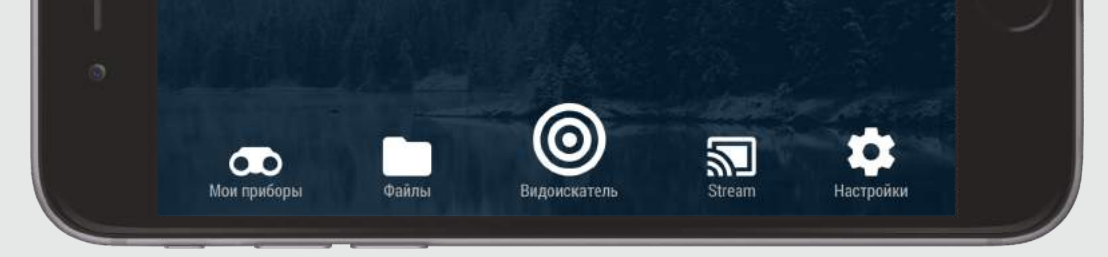

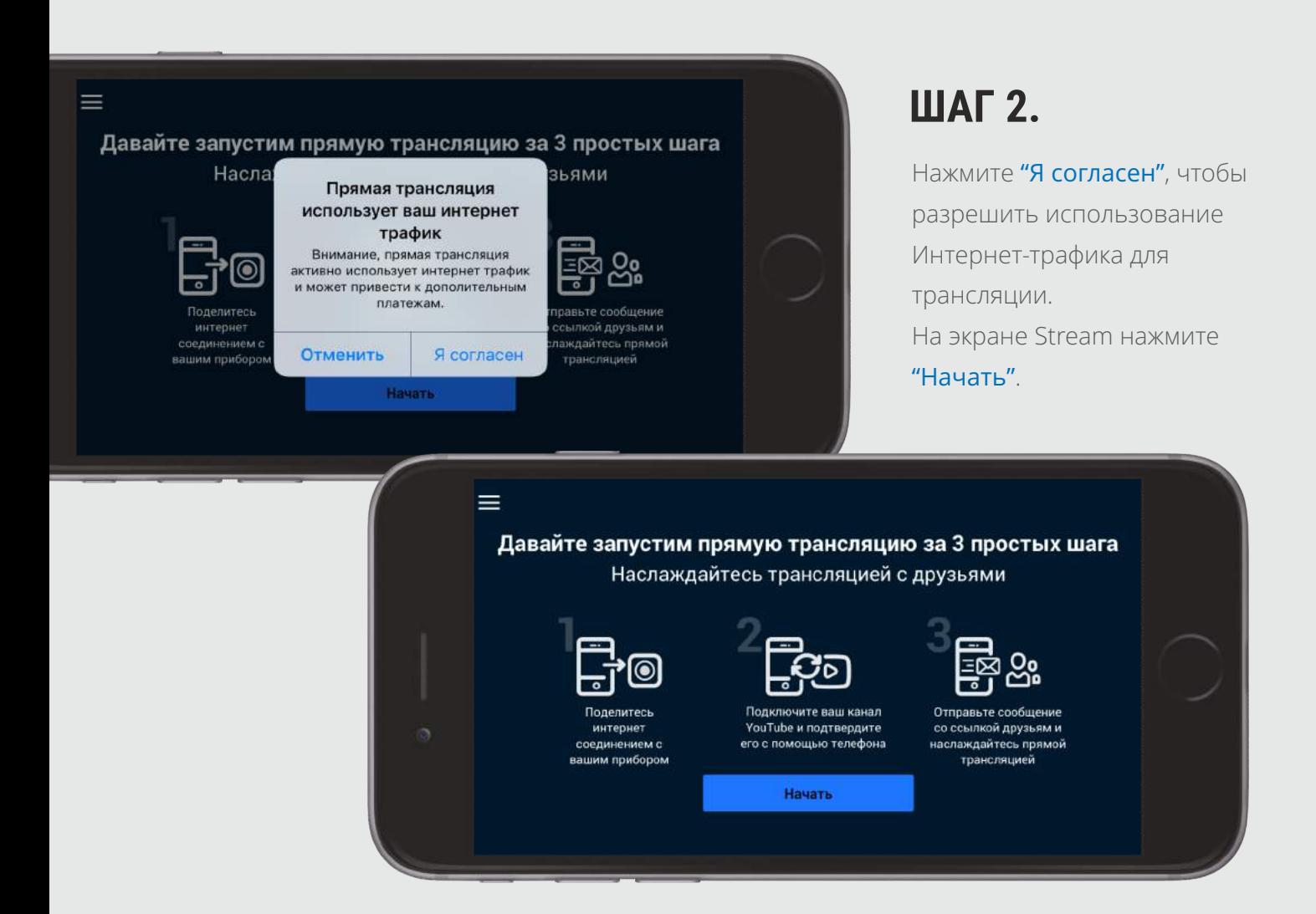

# **Обновление программного обеспечения оптического прибора**

Откройте "Мои приборы" в Stream Vision. Выберите необходимый оптический прибор (если ранее было подключено несколько).

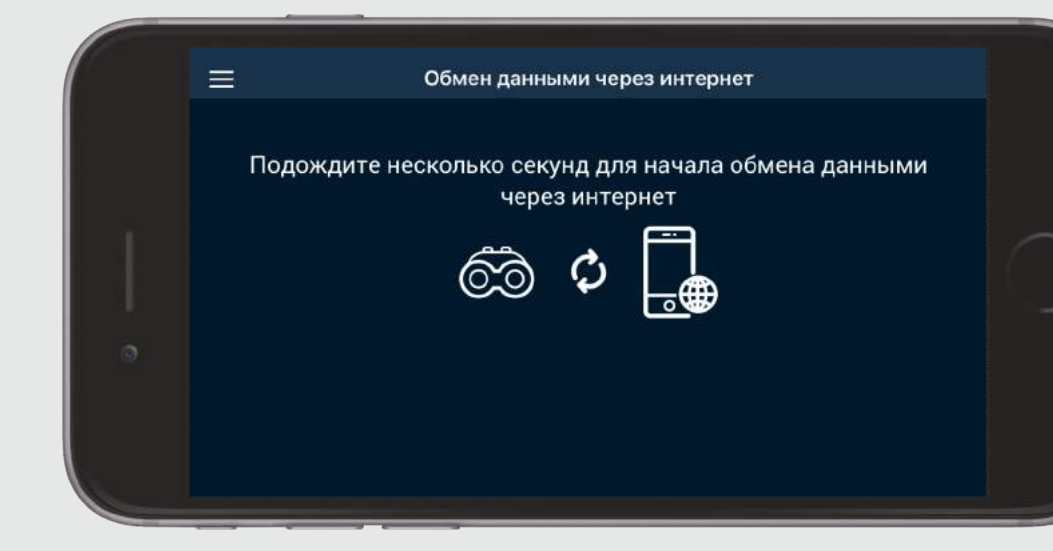

Внимание: проверяя обновление, убедитесь в том, что Ваше мобильное устройство подключено к сети Интернет, и оптический прибор не подключен к мобильному устройству.

Подключите Ваш оптический прибор и откройте "Мои приборы" в Stream Vision. В диалоговом окне появятся два варианта: установить обновление немедленно либо позже.

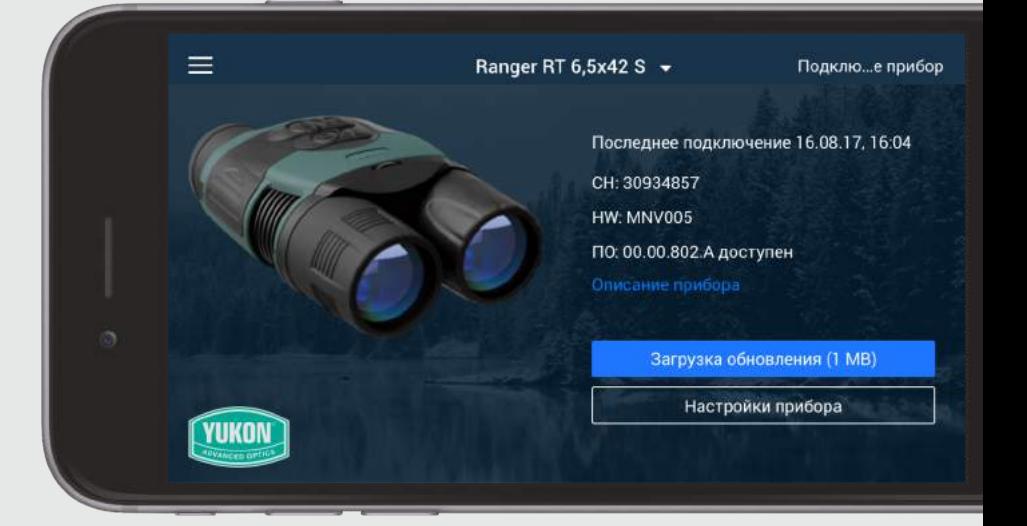

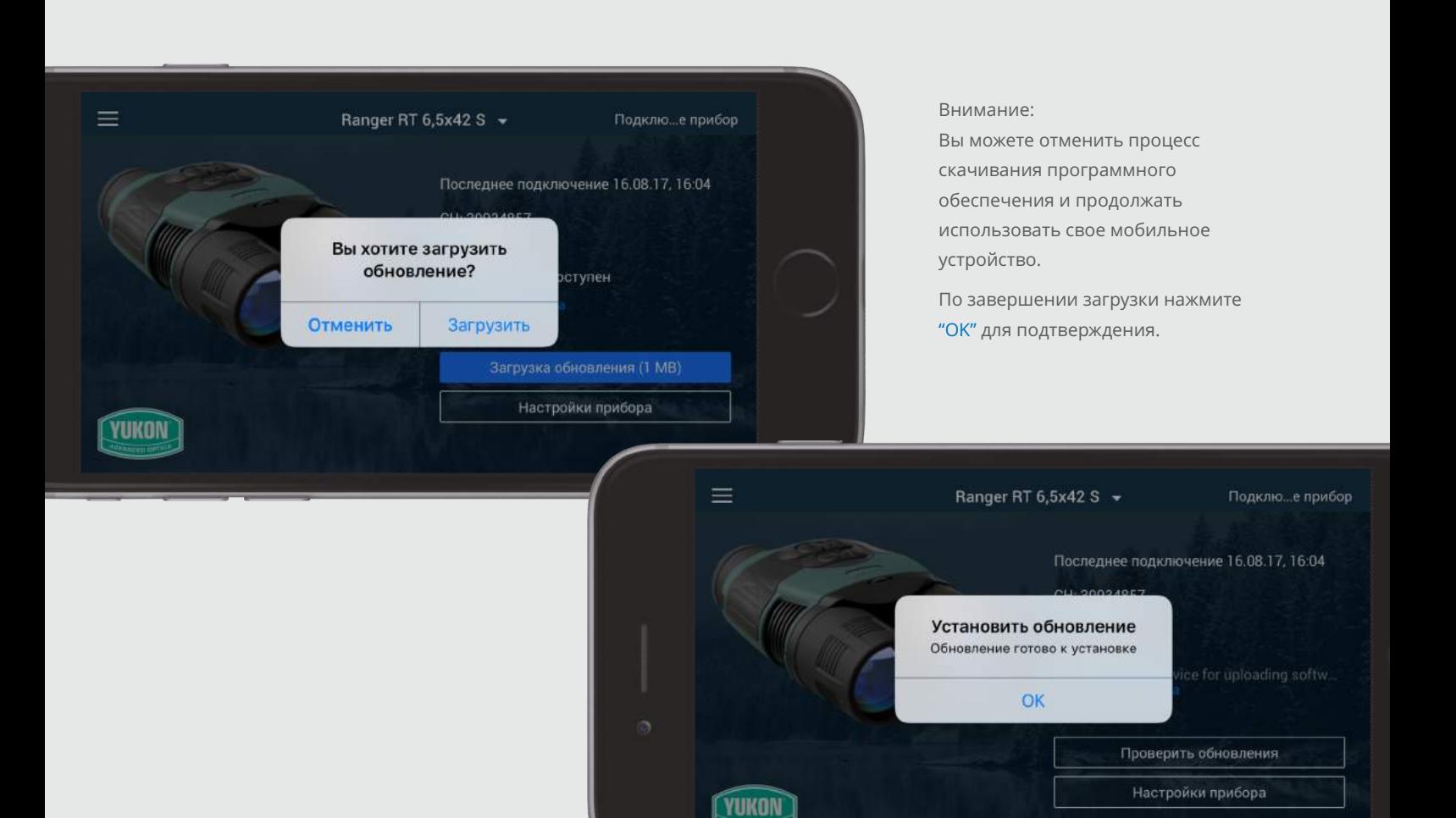

Убедитесь в том, что уровень заряда батареи оптического прибора достаточный. Если прибор отключится во время передачи файла с программным обеспечением, Вам нужно будет снова подключиться к приложению и заново установить файл.

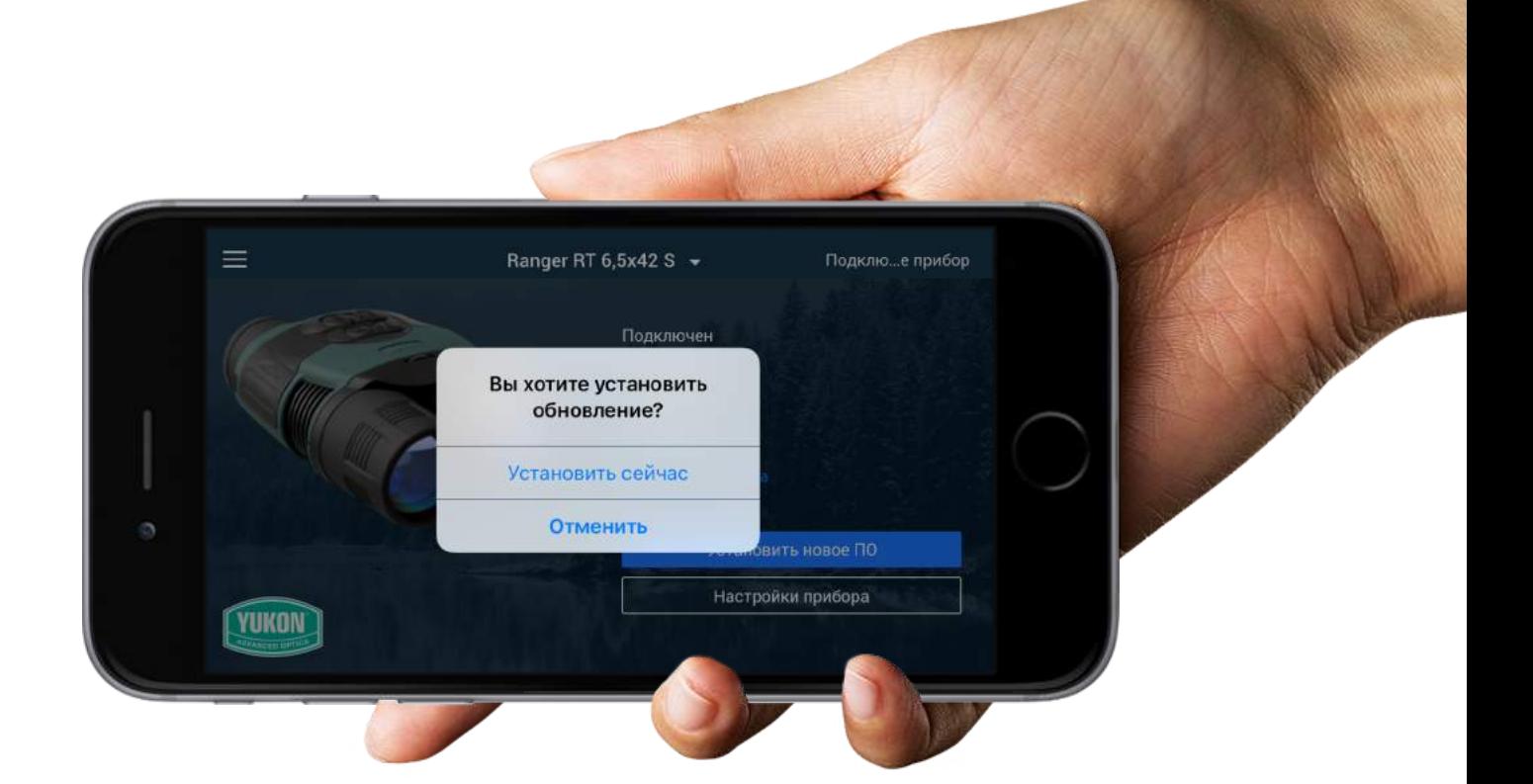

По завершении установки оптический прибор отключится.

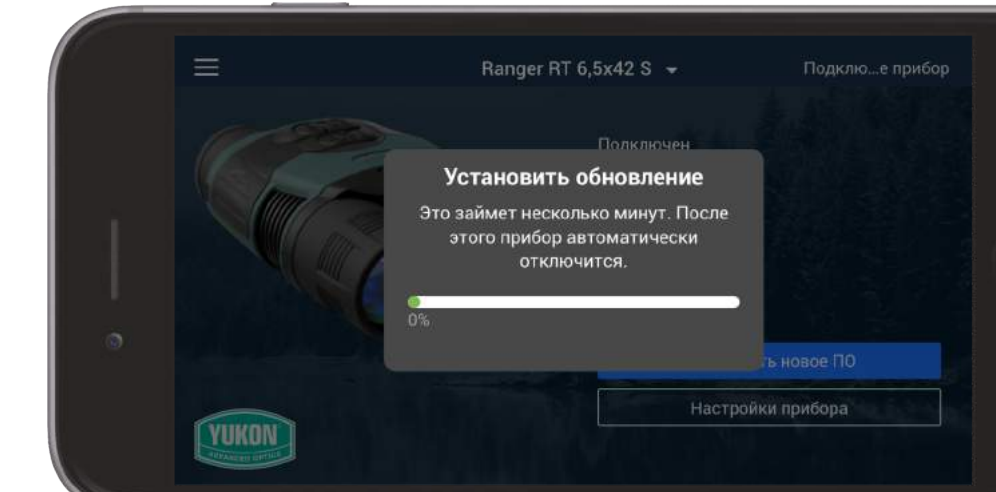

# **Трансляция видео в режиме реального времени на канал youtube**

Выполняйте действия, следуя подсказкам на экране.

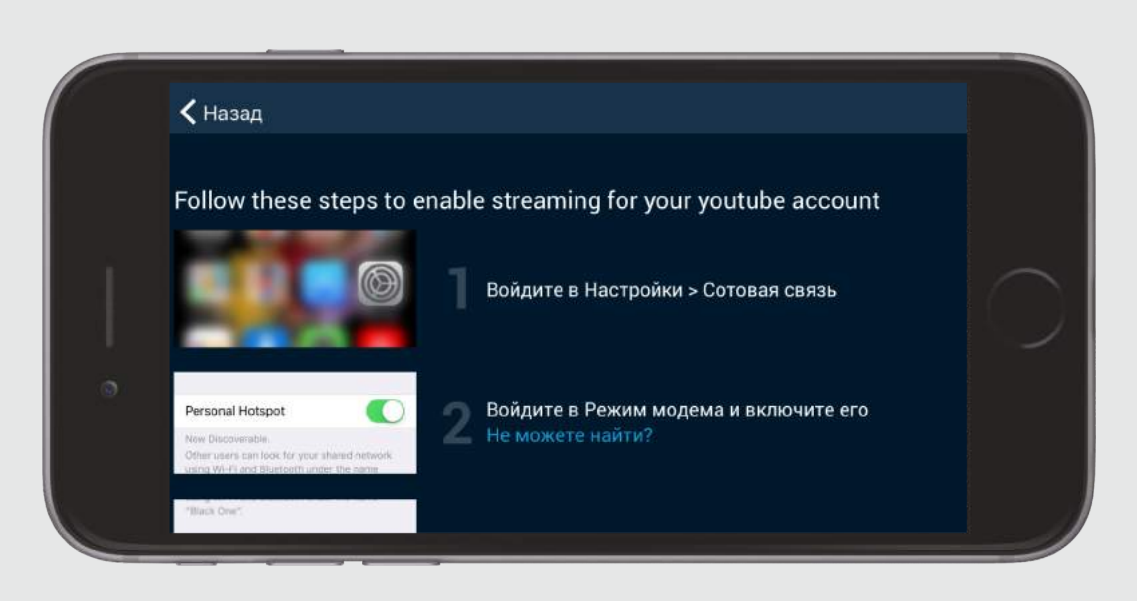

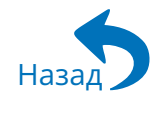

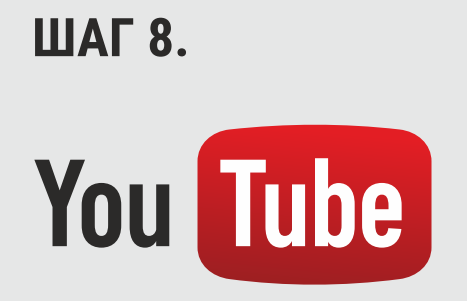

### **ШАГ 9.**

# **ШАГ 10.**

#### Подключитесь к Вашему аккаунту Youtube и проведите аутентификацию личности с

Обмен данными через интернет

Подождите несколько секунд для начала обмена данными через интернет

помощью телефона.

 $\equiv$ ВНИМАНИЕ: если Вам не удалось создать канал с Давайте запустим прямую трансляцию за 3 простых шага помощью приложения Stream Vision, то Наслаждайтесь трансляцией с друзьями можете создать канал с помощью компьютера, а затем добавить его в приложение. Подключите ваш канал ор успешно Отправьте YouTube и подтвердите<br>его с помощью телефона со ссылкой друзьям и подключен к трансляцией Начать Google Выберите аккаунт для перехода в приложение "Stream Vision" stream Vision streamvis2016@gmail.com Dddd Ляляля dlalala911@gmail.com ккк лаангарм elgooggg9@gmail.com  $\equiv$ Давайте запустим прямую трансляцию за 3 простых шага Наслаждайтесь трансляцией с друзьями ieн к YouTube с **р** успешно помощью<br>dlalala911@gmail.com подключен к нтернету трансляцие Начать

> Поделитесь с друзьями ссылкой перед началом трансляции. Нажмите "Начать прямую трансляцию" для начала трансляции.

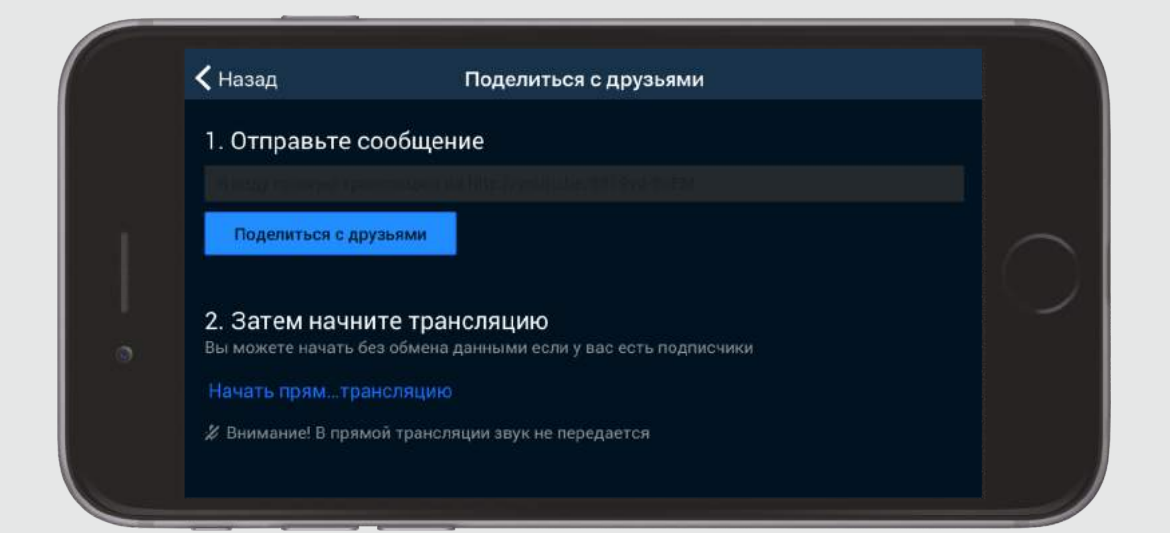

Во время трансляции нажмите кнопку REC для начала записи либо чтобы сделать фото. Нажмите кнопку еще раз, чтобы остановить запись. Вы можете настроить другие параметры, такие как цифровой зум, уровень мощности ИК-

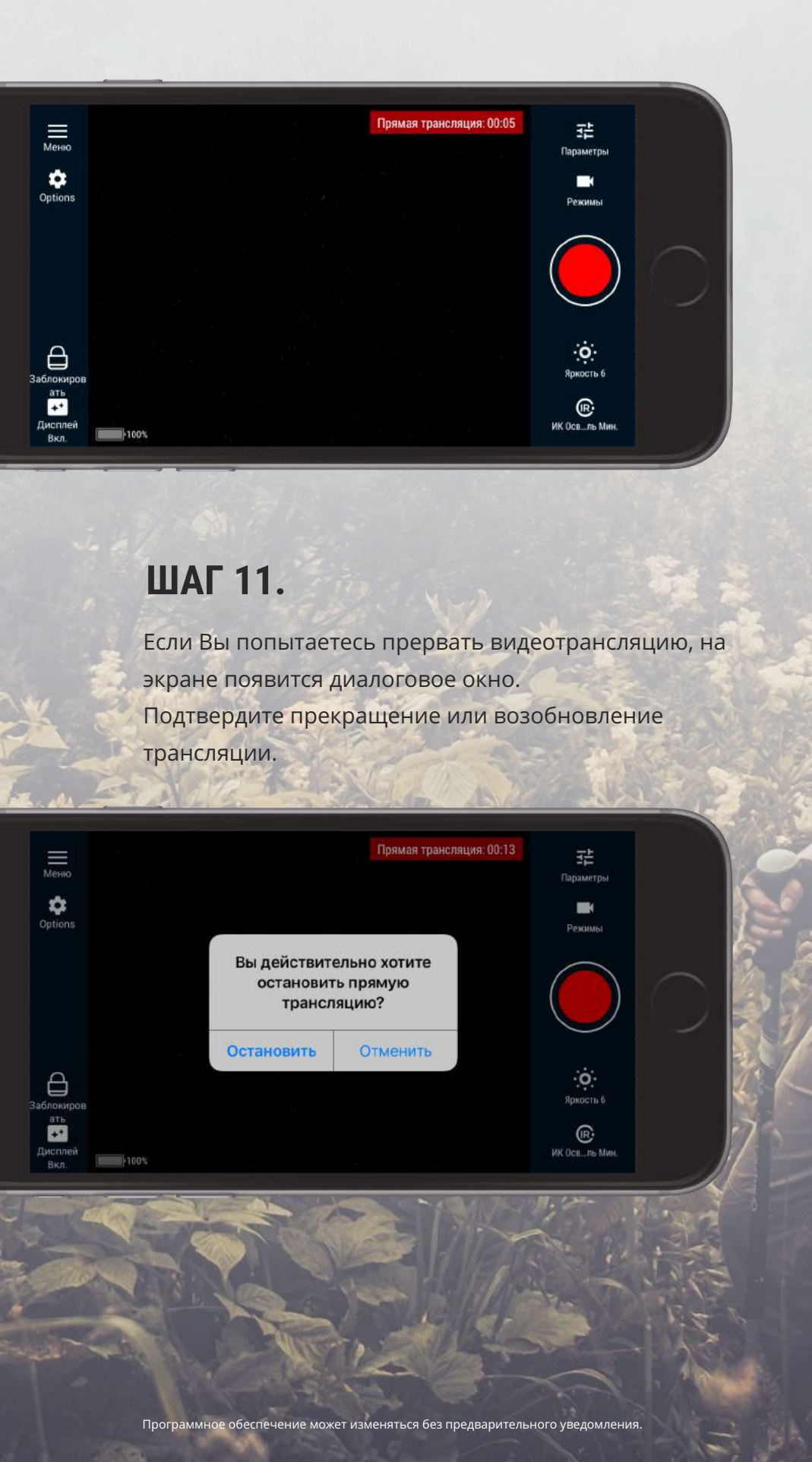

осветителя, уровень яркости. Нажмите Lock для блокировки экрана во время трансляции.

Внимание: если вы забыли отправить ссылку другу перед началом трансляции, Вы можете сделать это во время трансляции, нажав Options --> Share--> выбор способа ¨поделиться¨.

[Назад](#page-0-0)

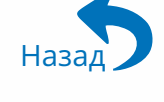